## PC ソフトウェアのインストール方法

- ① USB-RS232 変換器ケーブルを使用する場合は、USB-RS232 変換器ケーブルのドライバ をインストールしてください。
- ② ダウンロードした ZIP ファイル(Install.zip)を開いてください。
- ③ ZIP ファイル内フォルダ≪Install≫をコピーし、デスクトップ(または C ドライブ内の任意の 場所)に貼付けてください。

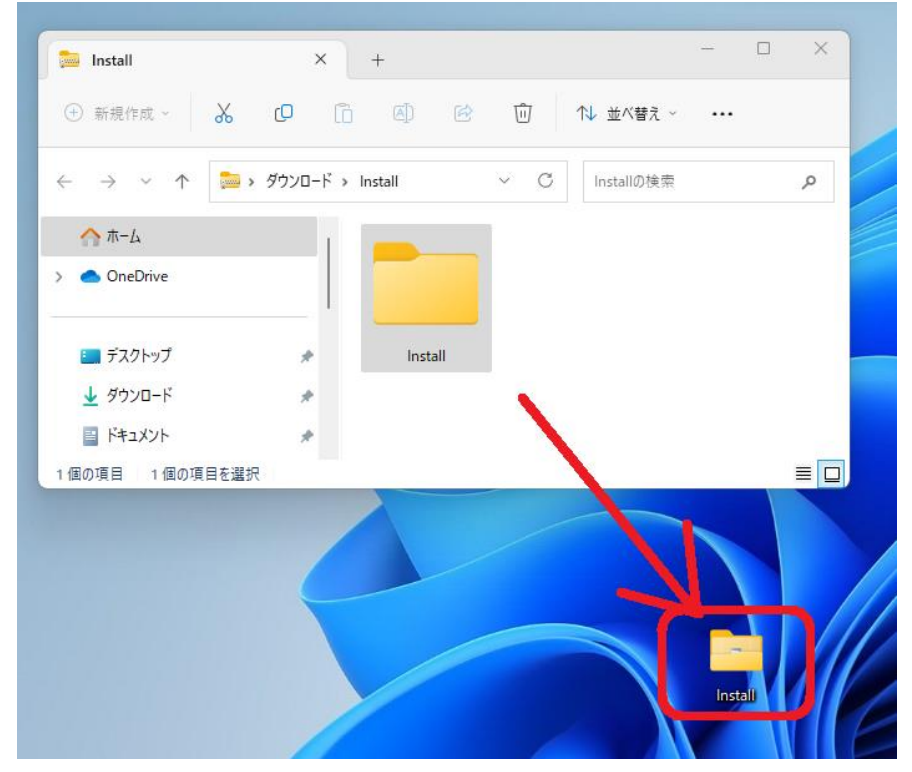

- ④ 手順③でデスクトップに貼付けたフォルダ《Install》を開いてください。
- ⑤ ファイル≪WinAppli\_XXX≫のアイコンをダブルクリックしてください。インストールが開始 されます。

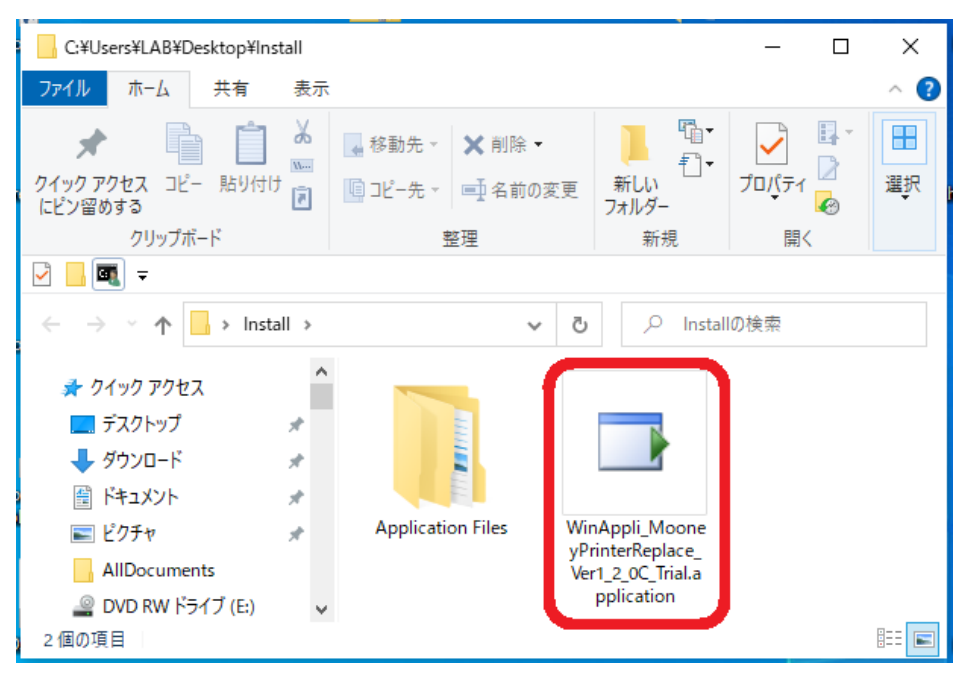

⑥ ソフトウェア初回起動時に下記の警告画面が表示される場合があります。表示された場合は、 【詳細情報】→【実行】をクリックし、ソフトウェアを起動させてください。

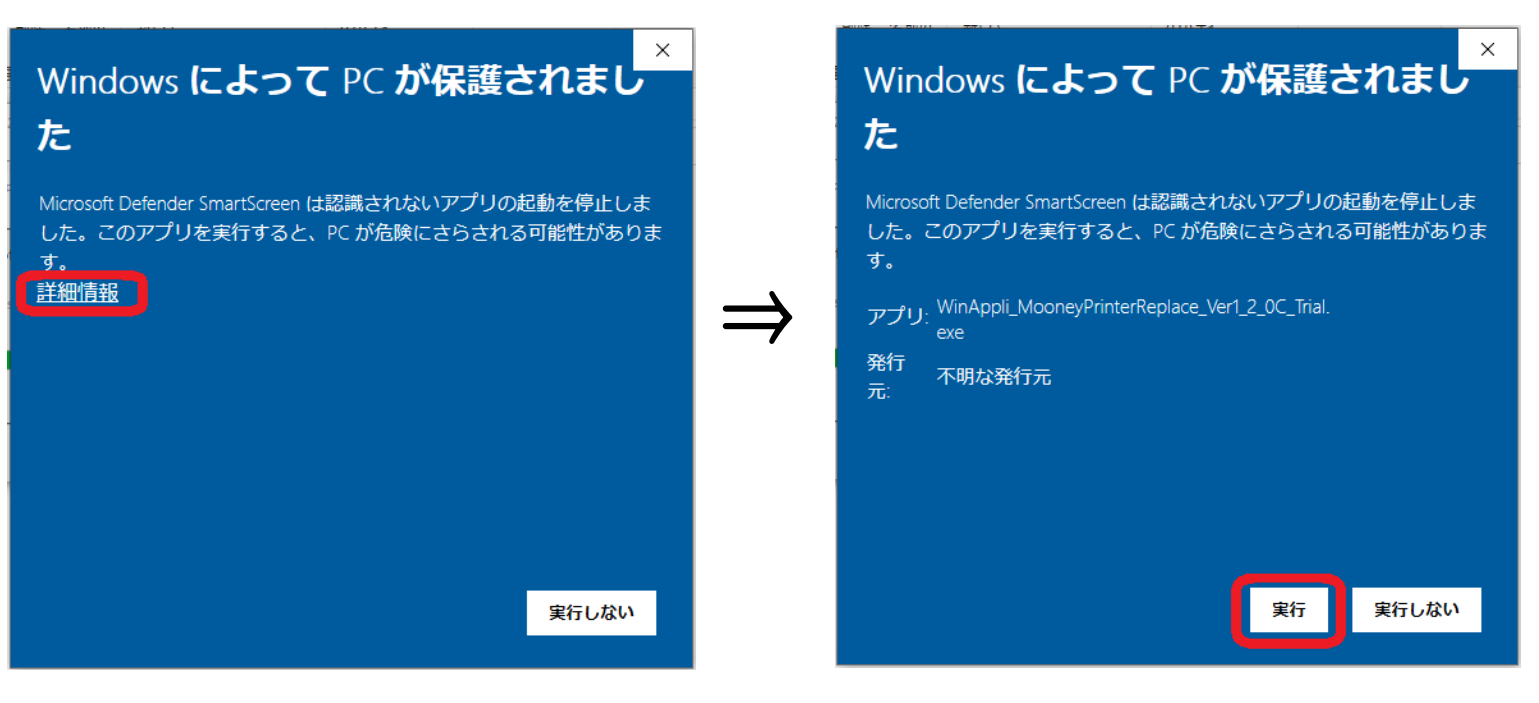

⑦ 手順③でデスクトップに貼付けたフォルダ《Install》を削除してください。